# **Clean Car Standard (CCS) system**

**Logging in and navigating guide**

## This guide shows you how to log in and navigate the Clean Car Standard (CCS) system.

You can also watch a video walkthrough. [Video: Logging in and navigating CCS system with an existing RealMe account](https://www.youtube.com/watch?v=kdc4atFypj8) [Video: Logging in and navigating CCS system without an existing RealMe account](https://www.youtube.com/watch?v=52_UYkPmF9I)

## **Log in to the CCS system**

There's a 2-step process when you first log in to the CCS system.

#### **Step 1: RealMe - authentication step**

To log in to the CCS system, you need to use your RealMe login.

RealMe lets you use a single username and password to securely access online services. You can use your RealMe login for both work and personal services.

If you don't have a RealMe account, or want to set up one specially for logging into the CCS system, you can create one.

#### [Log into CCS system for the first time – need to create a RealMe account](#page-1-0)

You'll need to add additional information, so please allow time for this.

If you set up a RealMe account and choose to enter a mobile number, it must be unique to that RealMe account.

Go to [www.realme.govt.nz](http://www.realme.govt.nz) for more information about RealMe.

#### **Step 2: Identity and access management (IAM) - authorisation step**

Once you've completed the RealMe screen, if you haven't completed a Waka Kotahi Identity and Access Management (IAM) application before, the *Waka Kotahi access portal* screen will appear. IAM information is used across Waka Kotahi applications to improve security. You only need to complete this once.

## **Log into CCS system for the first time - existing RealMe account**

- 1. Go to [https://regulatory.nzta.govt.nz/prweb/PRAuth/ccs\\_ext](https://regulatory.nzta.govt.nz/prweb/PRAuth/ccs_ext) A link is also available at<www.nzta.govt.nz/manage-vehicles> You'll need to use Google Chrome, Firefox or Microsoft Edge. Internet Explorer (IE) isn't supported. The RealMe login screen displays.
- 2. Under *Login with RealMe*, enter your username and password.
- 3. Click **Login**.

The *Waka Kotahi access portal* screen appears. Fields that must be completed are marked with an asterisk\*.

- 4. Enter your name (you must enter at least first and last name) and date of birth.
- 5. Enter your email address. This is the email address associated to CO2 accounts.
- 6. Click **Send verification code**.
- 7. Enter the verification code sent to your email address. There may be a delay before you receive the code.
- 8. Click **Continue**. The CCS system opens.

If you're having trouble logging on, please try clearing your cache.

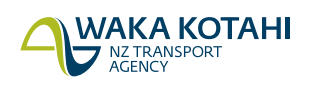

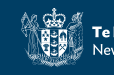

muun

### <span id="page-1-0"></span>**Log into CCS system for the first time - need to create a RealMe account**

- 1. Go to [https://regulatory.nzta.govt.nz/prweb/PRAuth/ccs\\_ext](https://regulatory.nzta.govt.nz/prweb/PRAuth/ccs_ext) A link is also available at<www.nzta.govt.nz/manage-vehicles>. You'll need to use Google Chrome, Firefox or Microsoft Edge. Internet Explorer (IE) isn't supported. The RealMe login screen displays.
- 2. Under *Create a RealMe login*, click **Create your RealMe logon**. Fields that must be completed are marked with an asterisk\*.
- 3. Enter your email address and click **Send code**.
- 4. Enter the confirmation code sent to your email address. There may be a delay before you receive the code.

#### 5. Click **Confirm code**.

- 6. Enter a username you'd like to use for RealMe. It must be at least 4 characters.
- 7. Enter your password and password (again) using the rules given.
- 8. Click **Continue**.
- 9. Enter your mobile number and an alternative contact number (optional).
- 10. Complete three security questions, by clicking the dropdown beside question 1, question 2 and question 3, selecting a question and entering your answer.
- 11. Enter a secret PIN (optional) using the rules given.
- 12. Review the RealMe *Terms of use*, then select the checkbox to acknowledge that you accept them.

#### 13. Click **Create**.

If you entered a mobile number, the *Mobile number confirmation* screen displays. Go to Step 14. If you didn't enter a mobile number, the *Waka Kotahi access portal* screen appears. Go to Step 17.

- 14. Check your mobile number is correct, then click **Send code**.
- 15. Enter the confirmation code sent to your mobile number. There may be a delay before you receive the code.
- 16. Click **Confirm code**. The *Waka Kotahi access portal* screen appears.
- 17. Complete your name (you must enter at least first and last name) and date of birth details.
- 18. Enter your email address. This is the email address associated to  $CO<sub>2</sub>$  accounts.
- 19. Click **Send verification code**.
- 20. Enter the verification code sent to your email address. There may be a delay before you receive the code.
- 21. Click **Continue**. The CCS system opens.

If you're having trouble logging on, please try clearing your cache.

## **Log into CCS system - after the first time**

- 1. Go to [https://regulatory.nzta.govt.nz/prweb/PRAuth/ccs\\_ext](https://regulatory.nzta.govt.nz/prweb/PRAuth/ccs_ext) A link is also available at<www.nzta.govt.nz/manage-vehicles> You'll need to use Google Chrome, Firefox or Microsoft Edge. Internet Explorer (IE) isn't supported. The RealMe login screen displays.
- 2. Under *Login with Realme*, enter your username and password.
- 3. Click **Login**. The CCS system opens.

If you're having trouble logging on, please try clearing your cache.

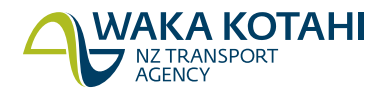

### <span id="page-2-0"></span>**Change password**

- 1. Go to **My profile** and click **Change password**. The *Confirm update password* screen displays, advising you'll be redirected to RealMe to complete the steps to change your password.
- 2. Click **Continue to RealMe**.
- 3. On the RealMe login page you need to log in, then click **Settings**, then **Change your password**.
- 4. Follow the instructions to enter your new password.

#### **Reset username or password**

If you forget your RealMe username or password there are links on the RealMe login page (forgot username or forgot password) for you to request they are reset.

[https://regulatory.nzta.govt.nz/prweb/PRAuth/ccs\\_ext](https://regulatory.nzta.govt.nz/prweb/PRAuth/ccs_ext)

#### <span id="page-2-1"></span>**Update your details (eg phone number or email address)**

- 1. Go to **My profile** and click **Update**.
- 2. Update your personal details.
- 3. If you want to update your email address, click **Update email**. Once you enter your new email address and click **Send code**, enter the confirmation code you've been emailed and then click **Confirm code**.
- 4. Click **Done**.
- 5. Click **Submit**.

#### **Exit the CCS system**

- Click your initials in the top right of the screen and click **Log off**, or
- Close the browser window.

You'll be logged out automatically after 60 minutes of inactivity.

## **Navigating the CCS system**

When you enter the CCS system your *Dashboard* will be displayed.

When you first log in, there won't be any accounts listed in the *Account summary*.

More functions will be added.

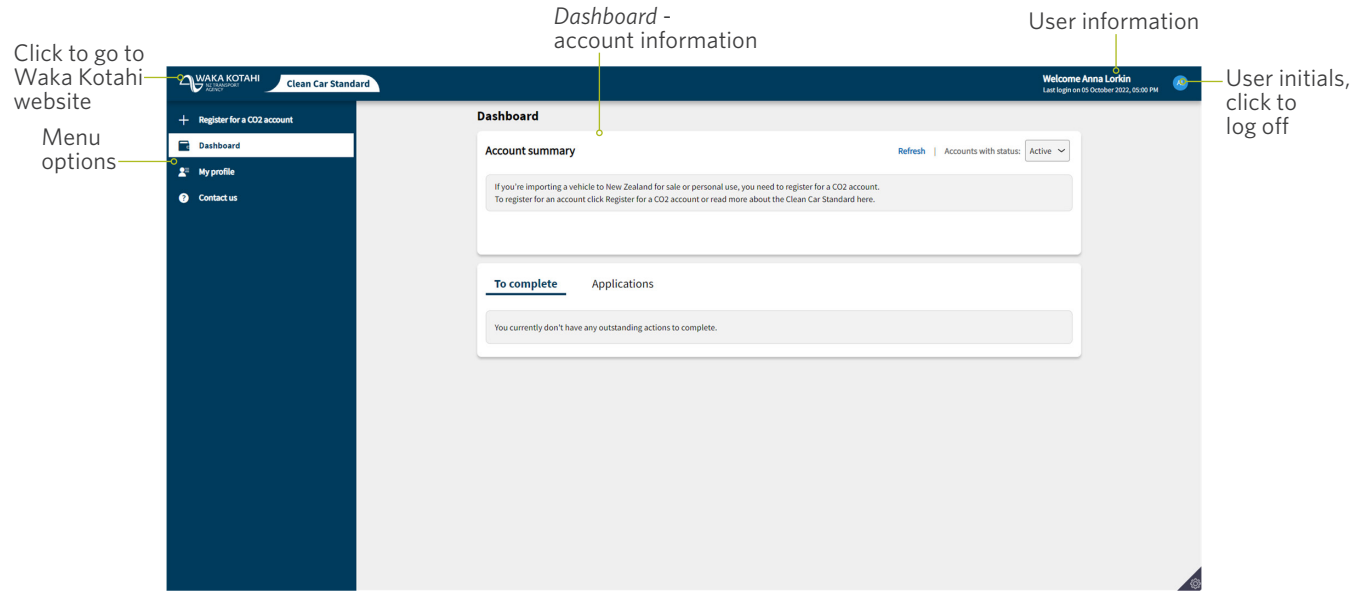

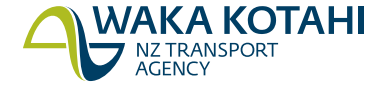

## **Menu**

The menu gives you access to different functions.

More functions will be added in future releases.

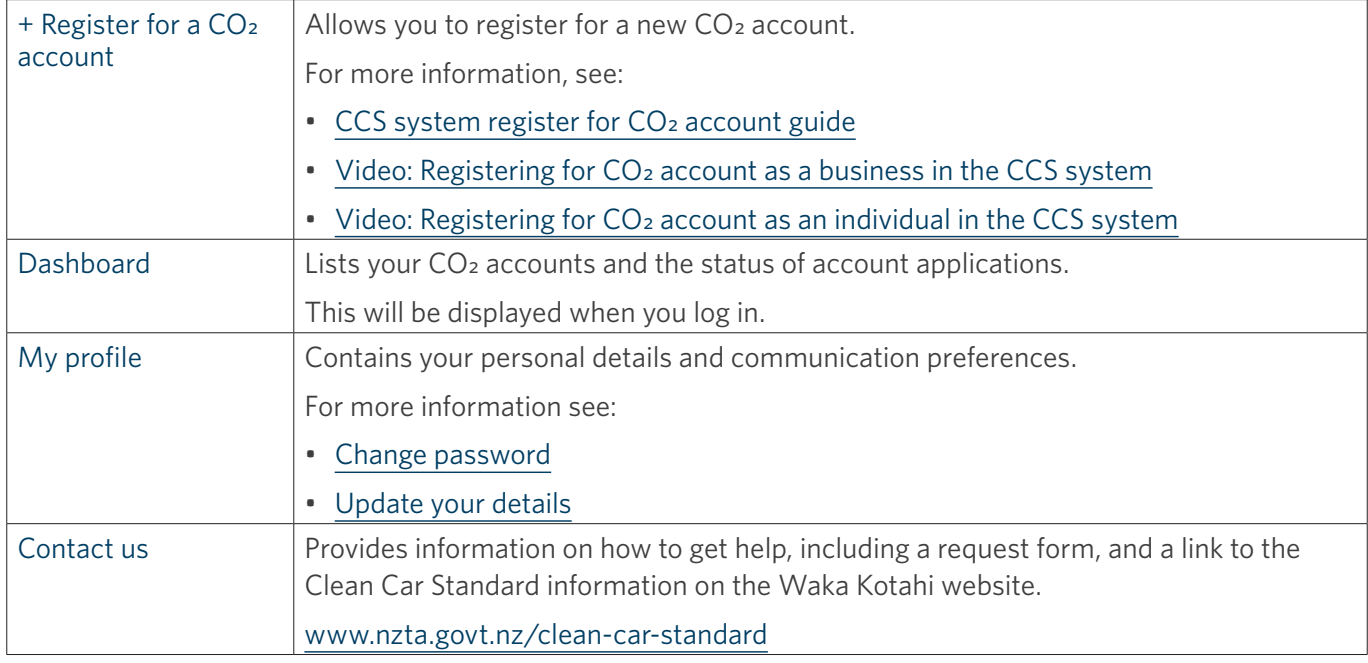

## **Dashboard**

Your dashboard has the following information

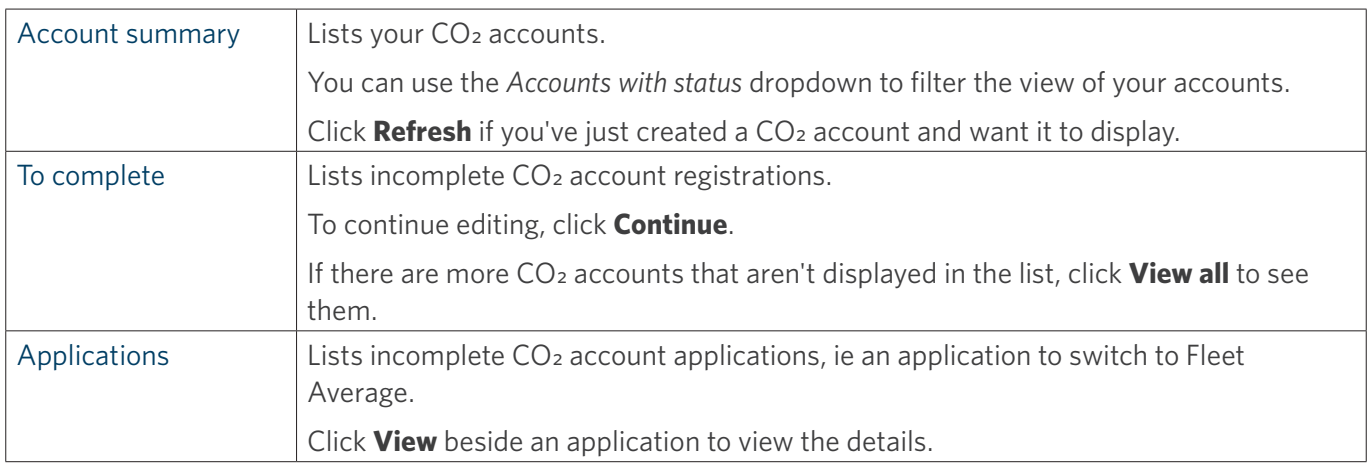

## **Tabs**

The CCS system is a single page application, which means you can't have two different pages open in separate tabs. If you try this, it will sync to the last action, so all windows/tabs are on the same page.

## **Need help?**

If you need help, go to **Contact us** in the system menu to complete a request, email [CCSImporter@nzta.govt.nz](mailto:CCSImporter%40nzta.govt.nz?subject=Help%20with%20CCS%20system) or call 0800 141 801.

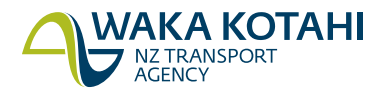